# Configurazione del filtro contenuti su router VPN RV016, RV042, RV042G e RV082 Ī

# **Obiettivo**

La configurazione del filtro contenuto nega l'accesso ai client dai siti Web indesiderati designati dall'amministratore. Il filtro contenuti può bloccare l'accesso ai siti Web in base a nomi di dominio e parole chiave. È inoltre possibile pianificare quando il filtro contenuti è attivo. In questo articolo viene spiegato come configurare il filtro contenuti sui router VPN RV016, RV042, RV042G e RV082.

Nota: Se Cisco Protectlink è attivo sul router, il filtro contenuti viene disabilitato.

### Dispositivi interessati

RV016 RV042 RV042G RV082

## Versione del software

·v4.2.2.08

### Filtro contenuti

Passaggio 1. Accedere all'utility di configurazione Web e scegliere Firewall > Filtro contenuti . Verrà visualizzata la pagina Filtro contenuto:

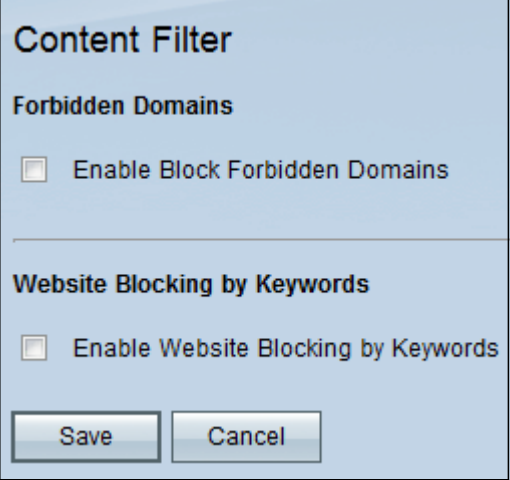

Passaggio 2. Selezionare la casella di controllo del filtro contenuto desiderato.

·[Filtro contenuti per domini vietati](#page-1-0) — Per bloccare l'accesso a domini specifici, selezionare la casella di controllo Abilita blocco domini vietati. Una volta selezionata, nella pagina vengono visualizzate altre opzioni nell'area Domini vietati.

·[Filtro dei contenuti per il blocco dei siti Web tramite parole chiave](#page-1-1) — Per bloccare

l'accesso ai siti Web in base a caratteri specifici nel relativo URL, selezionare la casella di controllo Attiva blocco dei siti Web tramite parole chiave.

### <span id="page-1-0"></span>Filtro contenuti per domini vietati

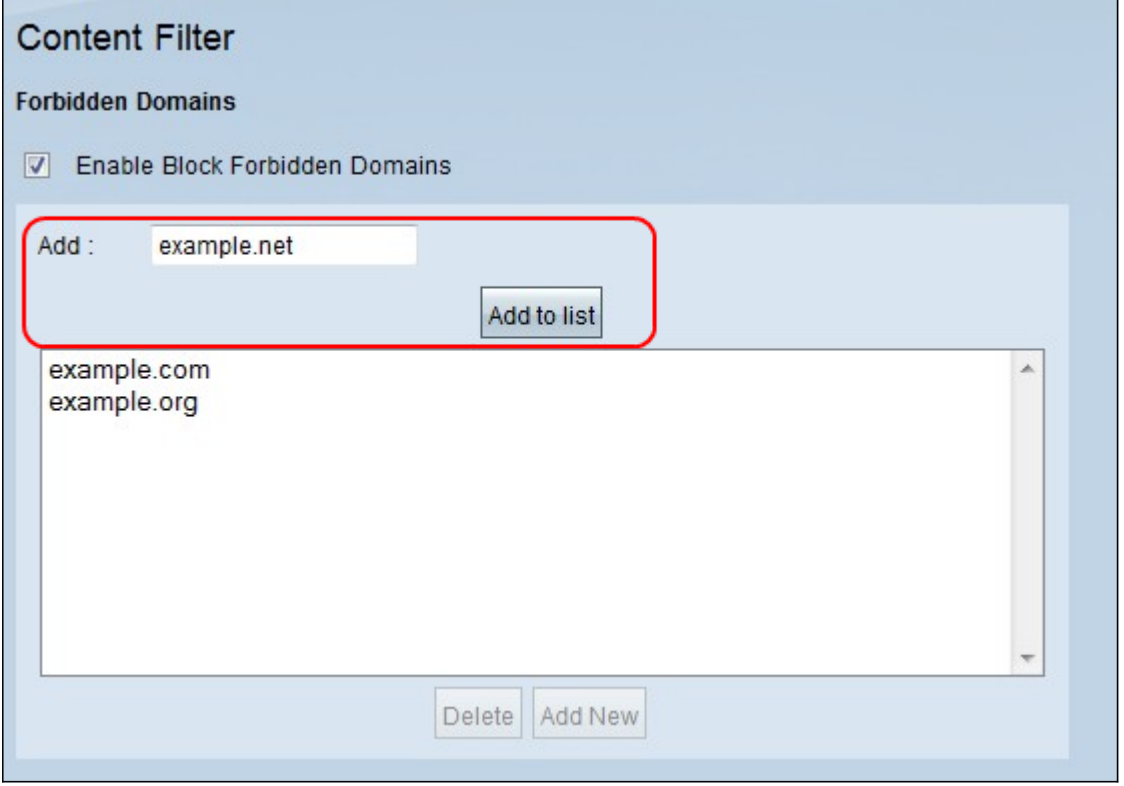

Passaggio 1. Immettere un nome di dominio da bloccare nel campo Aggiungi. Fare clic su Aggiungi all'elenco per aggiungere il dominio all'elenco dei domini vietati. Ripetere questo passaggio il numero di volte necessario per immettere tutti i nomi di dominio desiderati da impedire.

Passaggio 2. (Facoltativo) Per aggiornare una voce, selezionarla dalla tabella e immettere il nome di dominio aggiornato nel campo Aggiungi. Al termine, fare clic su Aggiorna. Il nuovo nome di dominio verrà visualizzato nella tabella.

Passaggio 3. (Facoltativo) Per eliminare i domini esistenti dall'elenco dei domini bloccati, selezionare il dominio e fare clic su Elimina.

Passaggio 4. (Facoltativo) Per aggiungere una nuova voce, fare clic su Aggiungi nuova.

Passaggio 5. Fare clic su Save per salvare tutte le impostazioni.

Nota: Per pianificare quando il blocco del dominio è attivo, vedere [Pianificazione.](#page-2-0)

### <span id="page-1-1"></span>Filtro dei contenuti per il blocco dei siti Web in base alle parole chiave

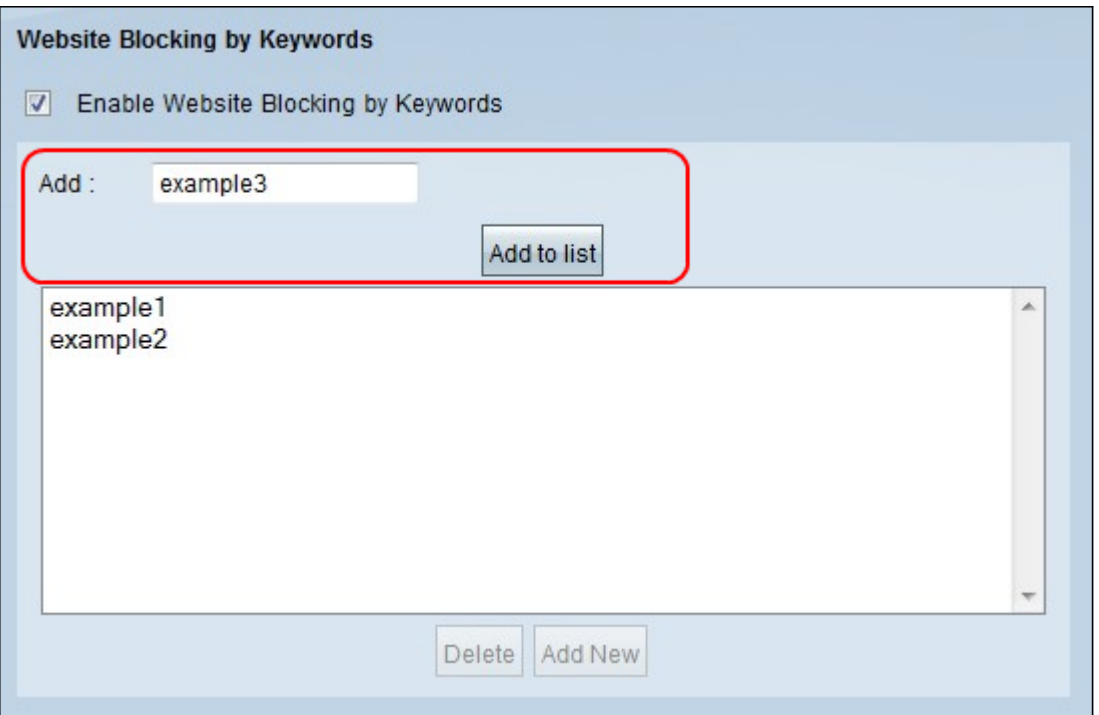

Passaggio 1. Immettere le parole chiave da bloccare nel campo Aggiungi e fare clic su Aggiungi all'elenco per aggiungere le parole chiave all'elenco Blocca. Ripetere questo passaggio il numero di volte necessario per immettere tutte le parole chiave desiderate.

Passaggio 2. (Facoltativo) Per eliminare una parola chiave dall'elenco, selezionarla e fare clic su Elimina.

Passaggio 3. (Facoltativo) Per aggiungere una nuova voce, fare clic su Aggiungi nuova.

Passaggio 4. Fare clic su Save per salvare tutte le impostazioni.

Nota: Per pianificare quando il blocco delle parole chiave è attivo, vedere [Pianificazione.](#page-2-0)

#### <span id="page-2-0"></span>Programmazione

Èpossibile pianificare il filtro contenuto nell'area Pianificazione. La programmazione delle regole di contenuto determina quando saranno attive. In questa sezione è possibile modificare l'ora e i giorni della settimana in cui le regole sono attive.

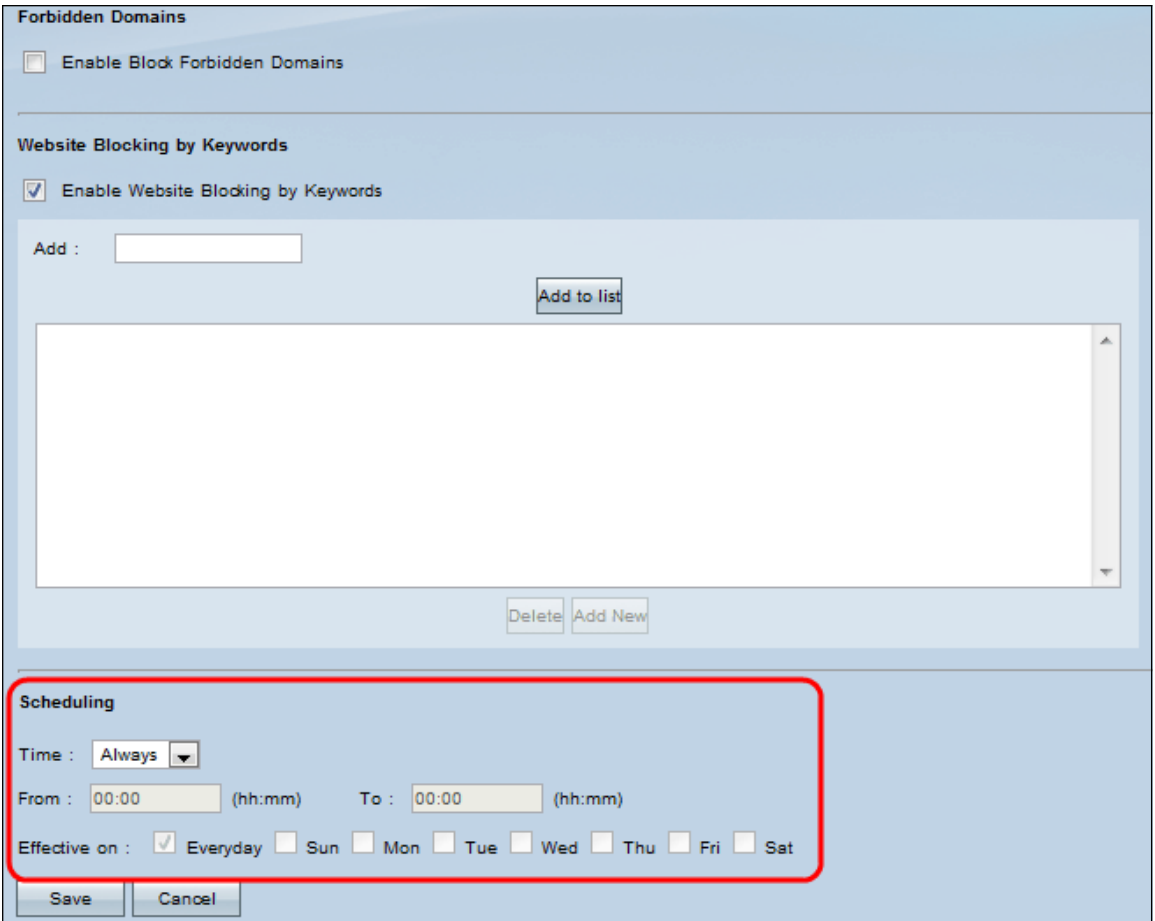

Nota: È possibile abilitare la pianificazione solo dopo aver configurato un filtro contenuti.

Nota: La pianificazione si applica a tutte le regole di filtro del contenuto.

Passaggio 1. Selezionare l'ora appropriata per applicare le regole di filtro dei contenuti sul router dall'elenco a discesa Ora.

·Sempre: le regole di accesso vengono applicate sempre al router. Il valore predefinito è Sempre.

·Intervallo: le regole di accesso vengono applicate per orari specifici in base all'ora configurata.

Timesaver: Se la programmazione è impostata su Sempre, andare al [passaggio 5.](#page-3-0)

Passaggio 2. Immettere l'ora di inizio per applicare la regola di filtro del contenuto sul router RV nel campo Da. Il formato dell'ora è hh:mm. Gli orari sono espressi in formato 24 ore.

Passaggio 3. Immettere l'ora di fine per applicare la regola di filtro del contenuto sul router RV nel campo A. Il formato dell'ora è hh: mm Gli orari sono espressi in formato 24 ore.

Passaggio 4. Selezionare le caselle di controllo desiderate nei giorni in cui si desidera applicare la regola di accesso al router RV nel campo Effettivo il.

<span id="page-3-0"></span>Passaggio 5. Fare clic su Salva per salvare le modifiche.

#### Informazioni su questa traduzione

Cisco ha tradotto questo documento utilizzando una combinazione di tecnologie automatiche e umane per offrire ai nostri utenti in tutto il mondo contenuti di supporto nella propria lingua. Si noti che anche la migliore traduzione automatica non sarà mai accurata come quella fornita da un traduttore professionista. Cisco Systems, Inc. non si assume alcuna responsabilità per l'accuratezza di queste traduzioni e consiglia di consultare sempre il documento originale in inglese (disponibile al link fornito).